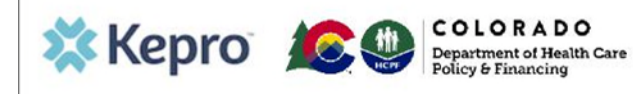

### **Summary**

This guide shows the steps to request an inpatient post-admission review for IHRP 2.0

## **1. Create Case**

Click on **Create Case** on the top ribbon**.** This will show all requests that have been saved but not submitted. Scroll to the bottom of the page and click **Create Case.**

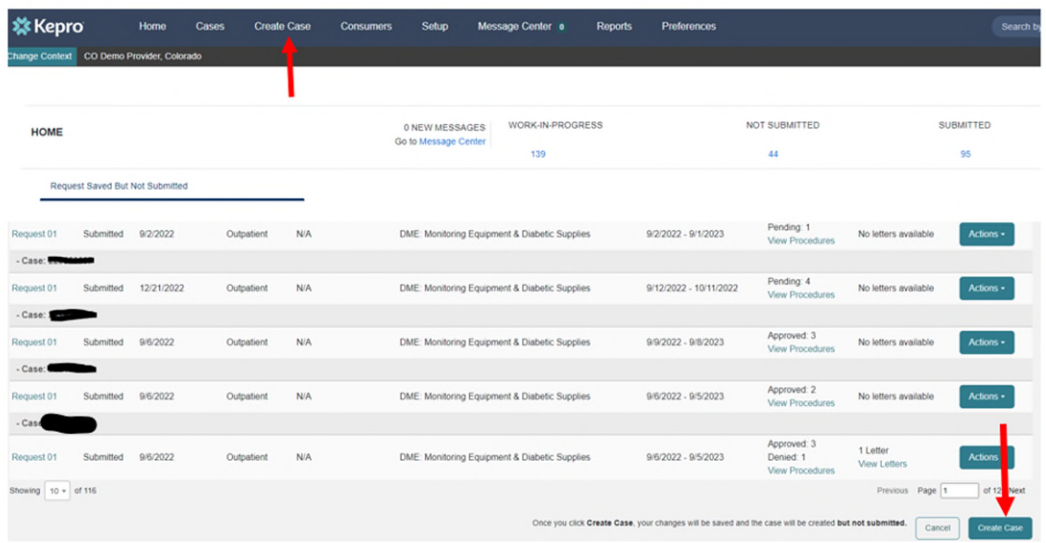

# **2. Case Parameters**

CO UM should auto-populate. If not, select it. Then select Inpatient and click on **Go to Consumer Information.** 

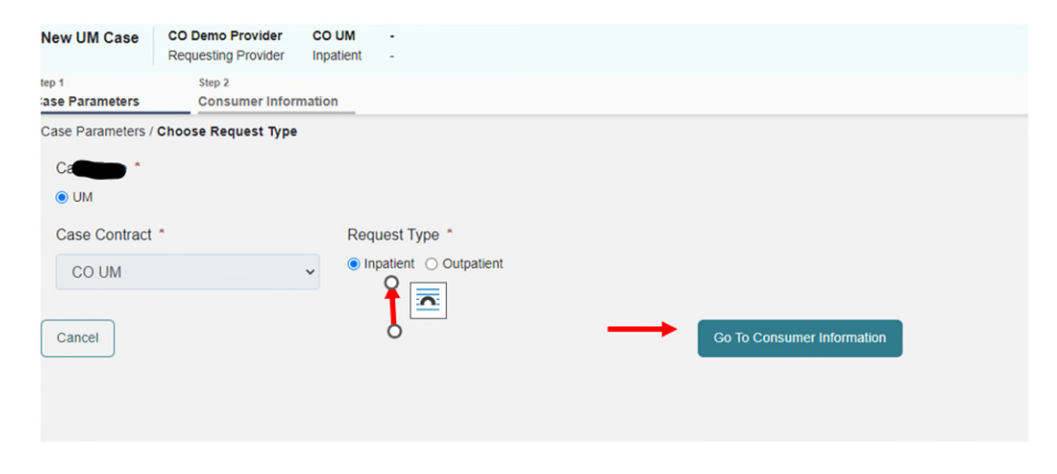

#### **3. Consumer Information**

Place the member's ID in the box or the member's last name and date of birth and select **Search.** 

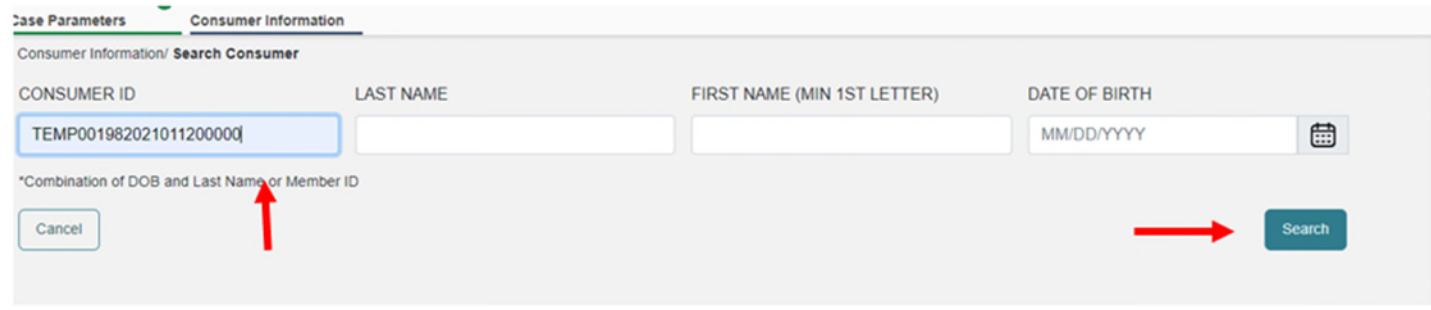

### **4. Consumer Information**

Select **Choose** next to the member's information. If the member does not have a Medicaid ID click on **Add temporary consumer.** This will populate a new field where you will enter the member's demographics.

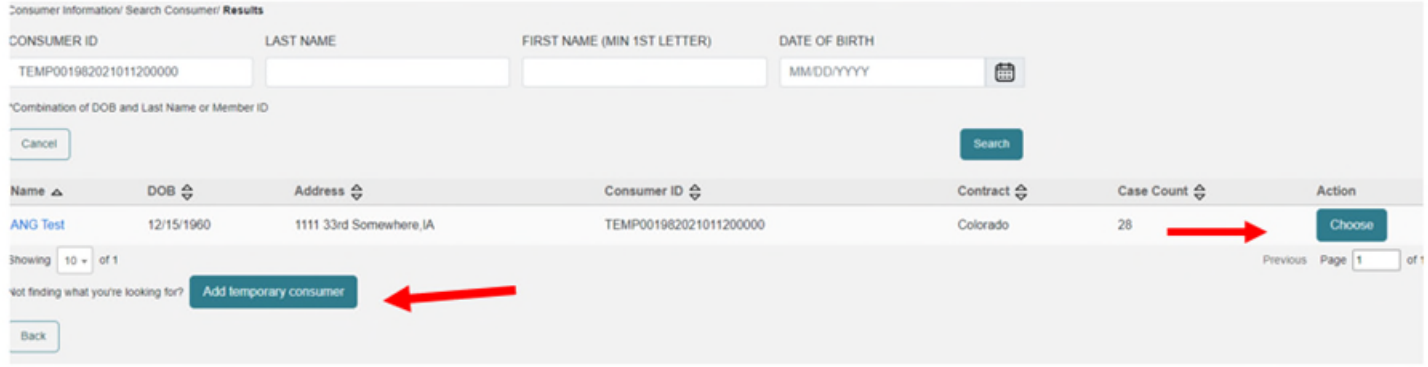

#### **5. Provider/Facility**

Verify the NPI and Medicaid ID numbers of the Requesting Provider. The Facility will default to the Requesting Provider. If this is different, click on **Update.** Here you can also **Add Attending Physician.** This is not required but recommended. Then select **Go to Service Details.** 

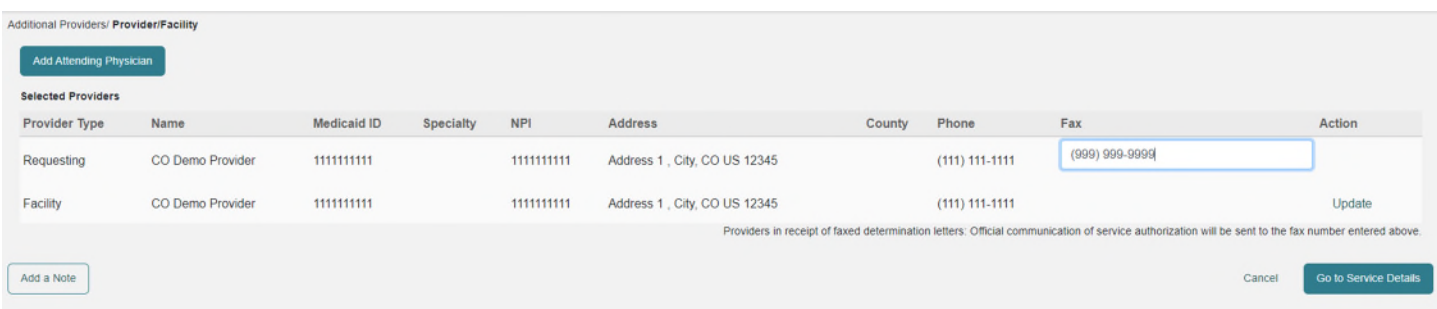

### **6. Service Details**

Complete all fields in this area, including admission source, admit date, place of service and service type. Service Type will be 375 – Inpatient Hospital DRG. Then click on **Go to Diagnoses.**

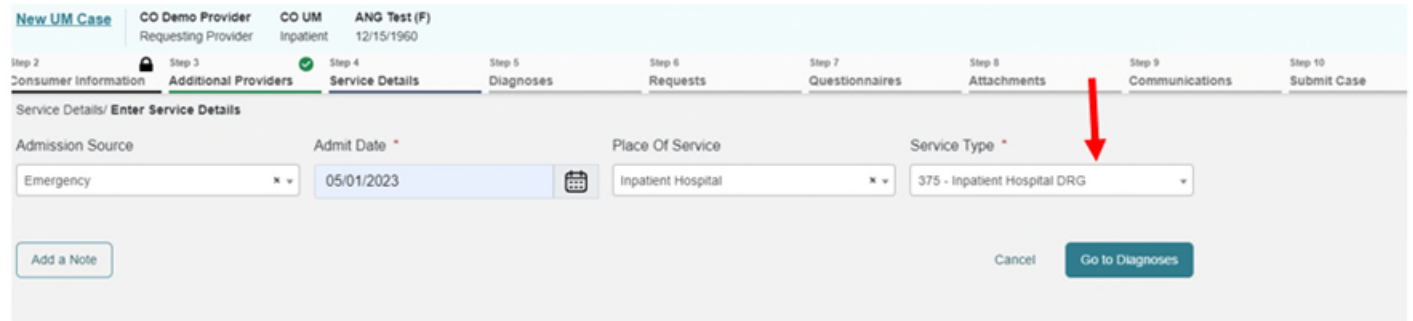

## **7. Add Diagnosis**

Select **Code Type** and choose ICD10 and then **Search** diagnosis. You can either put in a code number or search by name. Once you have entered all diagnoses select **Go to Requests.** 

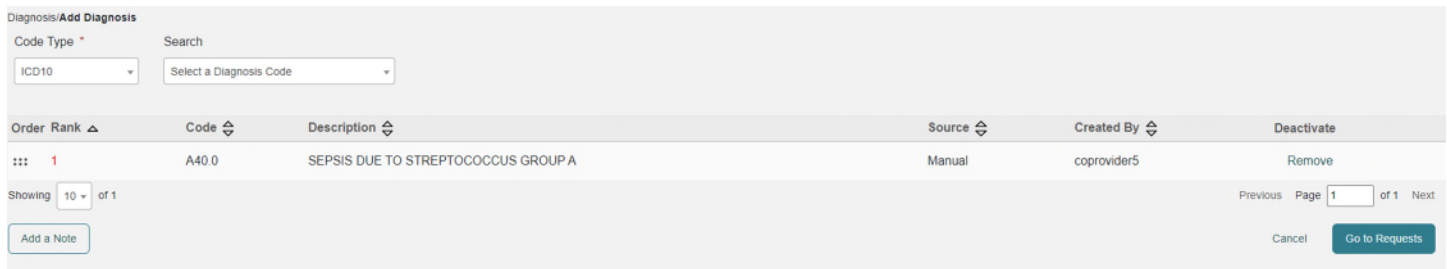

# **8.Requests**

From the **Request Type** dropdown, select DRG Post Admit and then click **Go to Procedures.** 

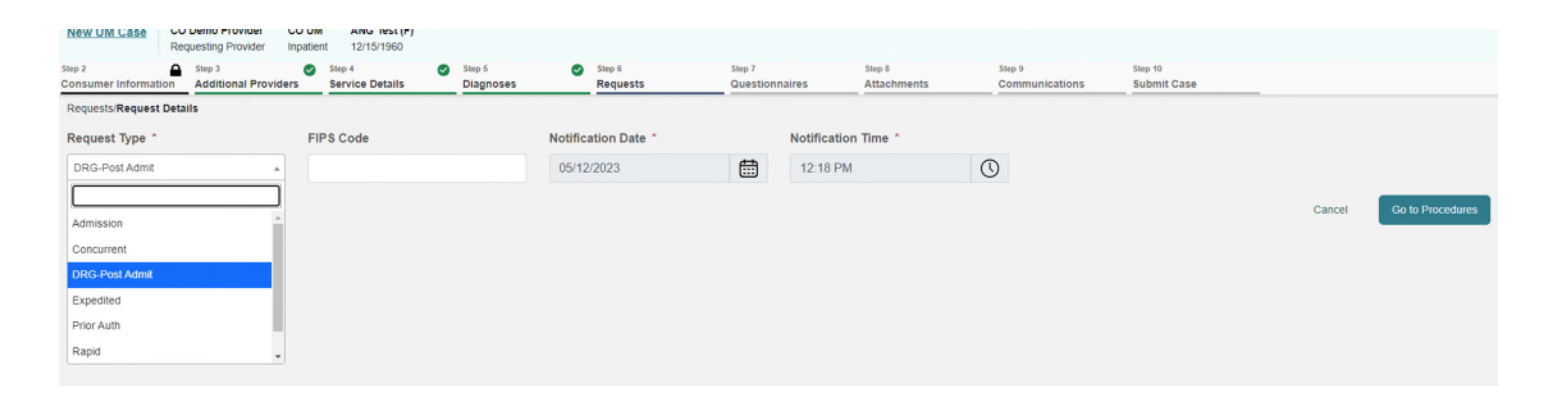

### **9. Procedures**

Here you will need to fill out the **LOS** (length of stay) box. Enter requested start date, requested end date, and requested duration. Then click on **Go to Questionnaires.** 

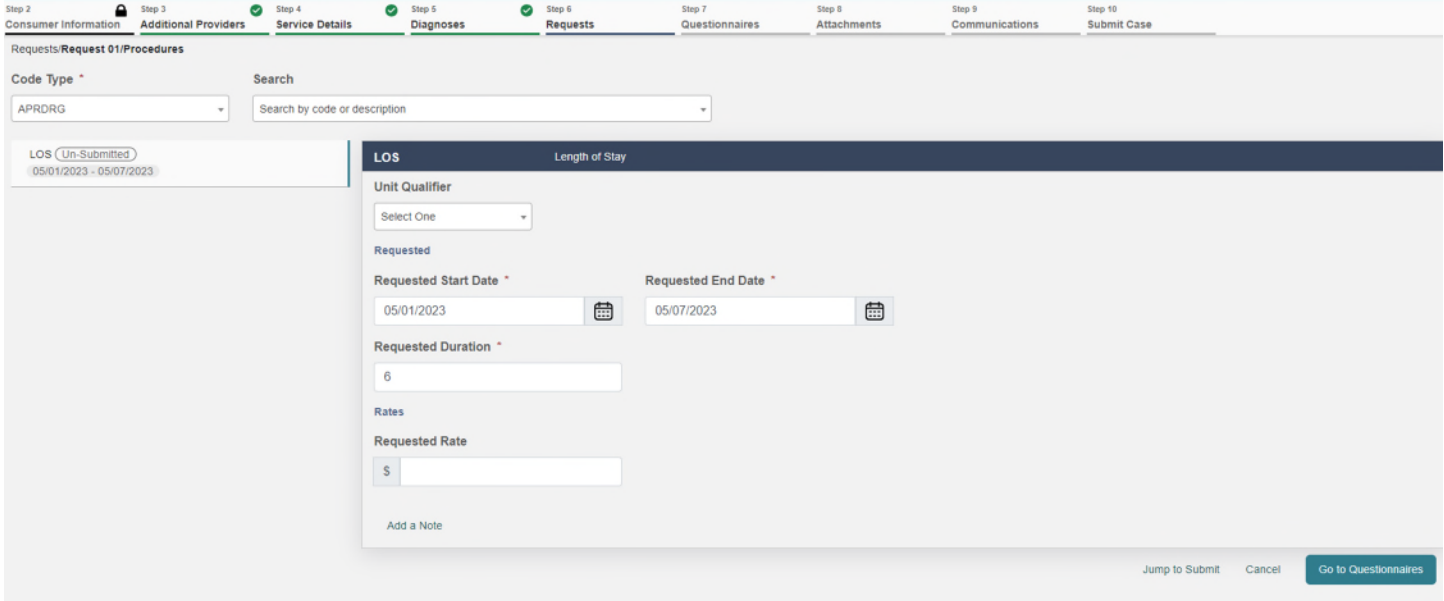

### **10. Questionnaires**

Click on **Open** next to the DRG Post Admission Questionnaire.

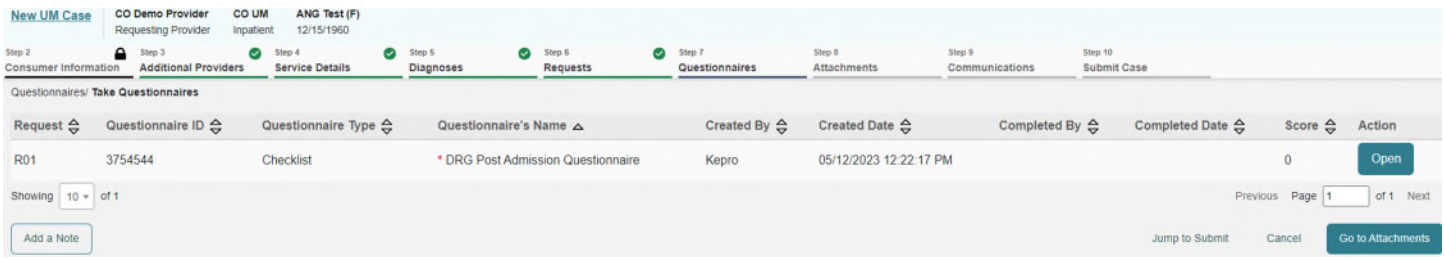

## **11. Questionnaires**

Once you have completed the questionnaire click on **Mark as Complete.** 

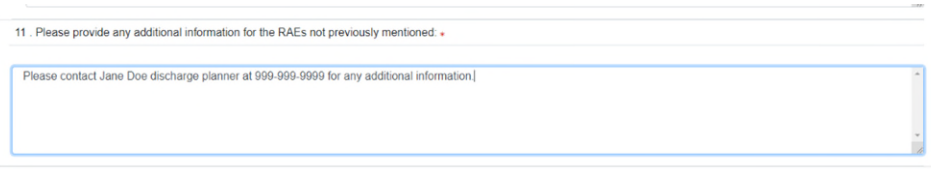

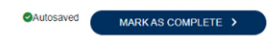

### **12. Jump to Submit**  Click on **Jump to Submit** since no attachments are required.

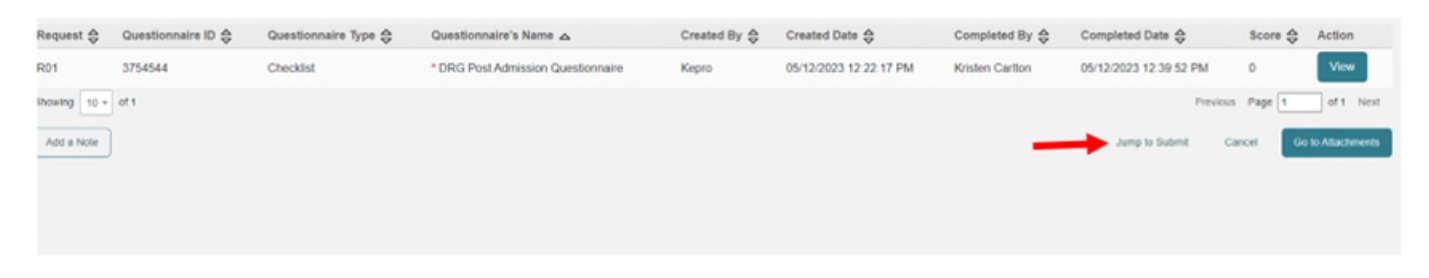

# **13. Verify Information**

Review that each section is completed and click on **Submit.** 

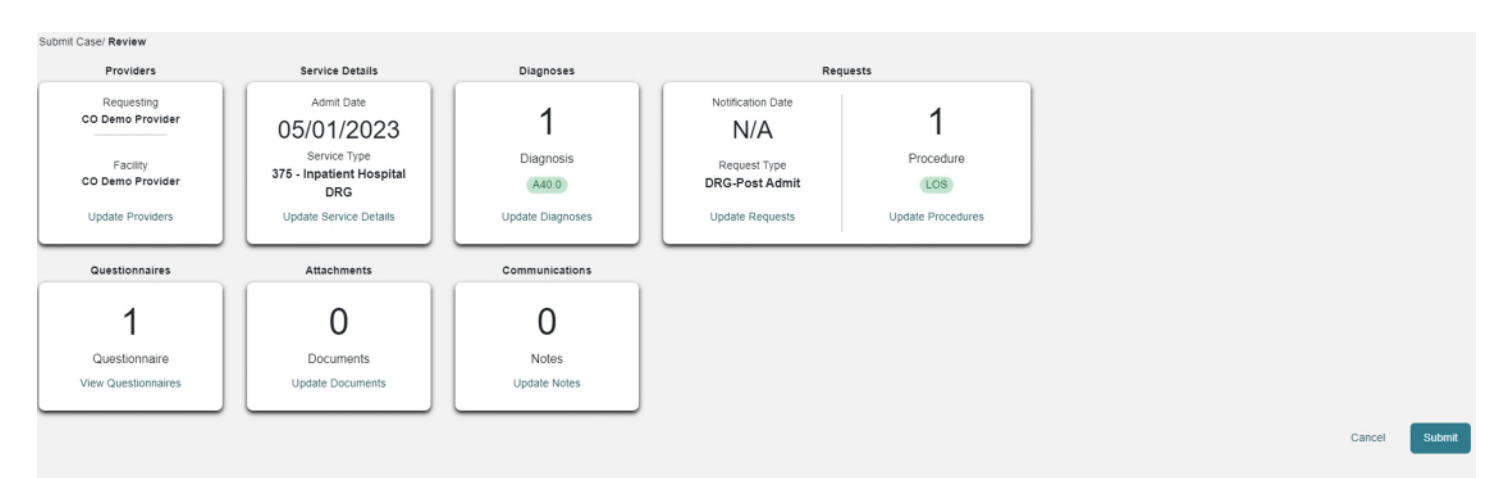

# **14. Disclaimer**

Read the disclaimer and click **Agree.** 

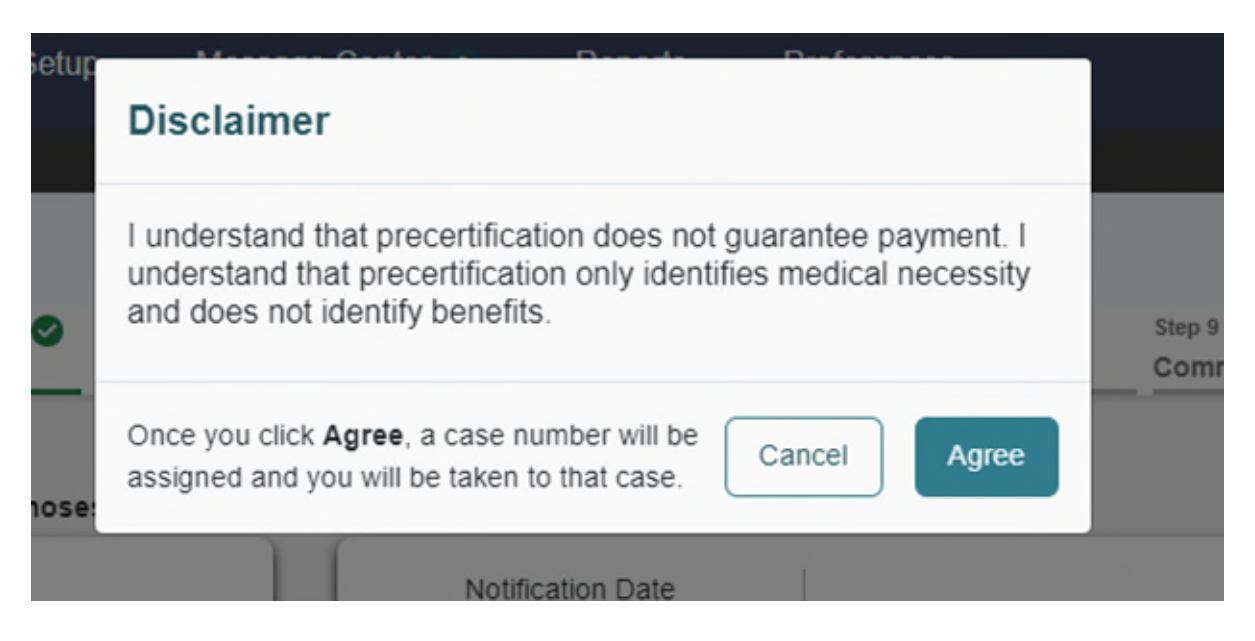

### **15. Completed**

The case is now completed. Make note of the Case ID for your records.

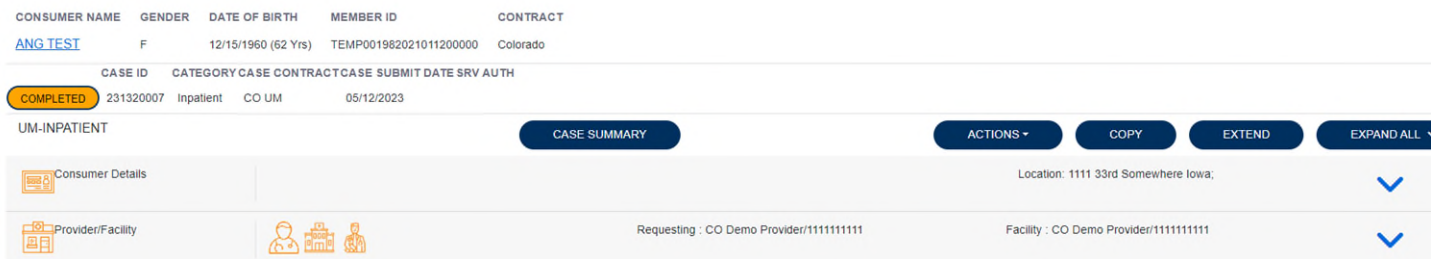